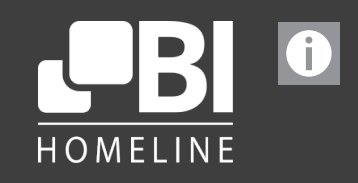

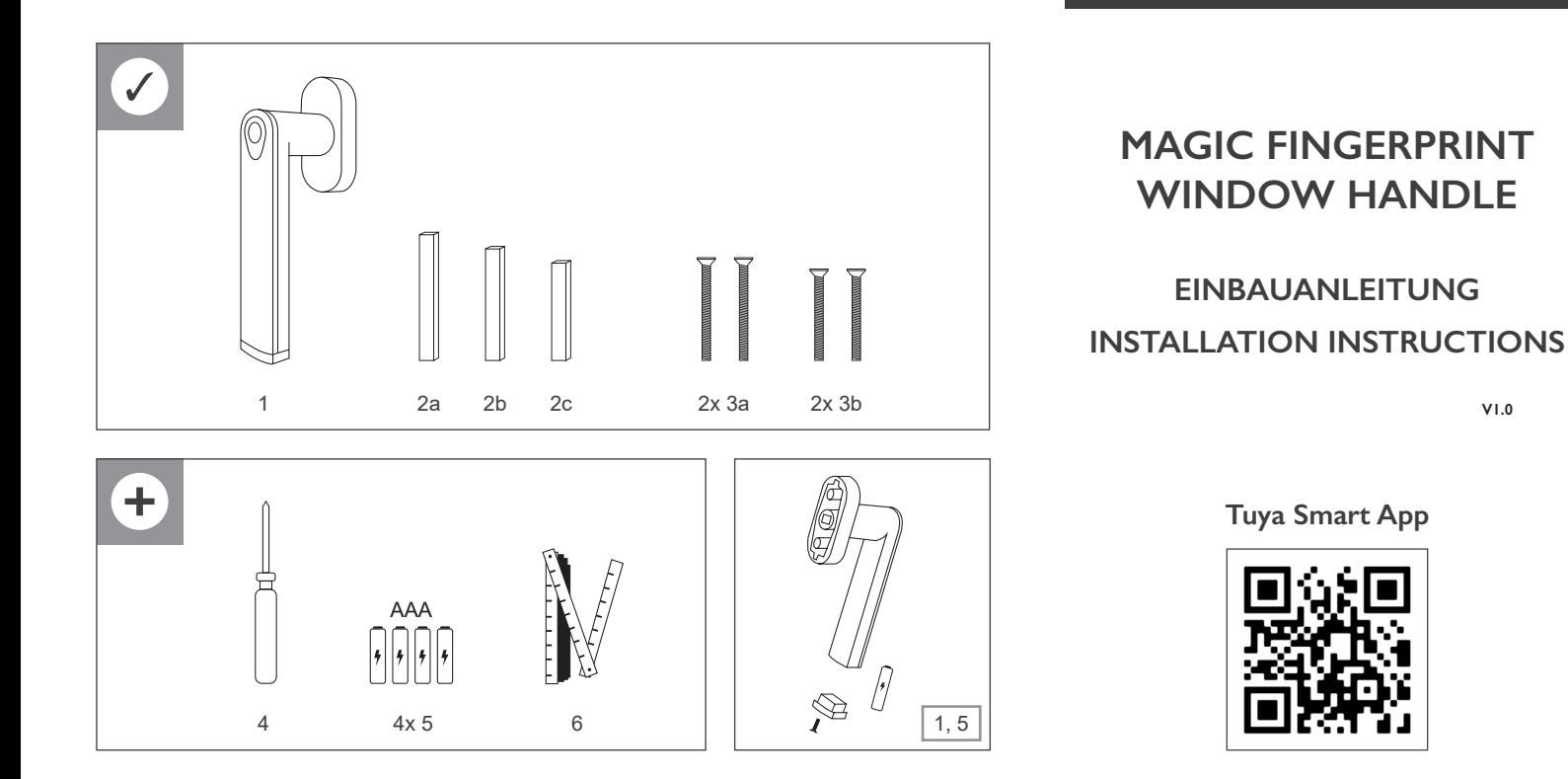

#### **INITIALISIERUNG / INITIALIZATION**

#### **WICHTIG: Tuya Smart App und ein Gateway mit Bluetooth-Unterstützung müssen bereits installiert sein, um die Initialisierung durchzuführen.**

- 1. Schrauben Sie das Batteriefach auf und setzen Sie die Batterien (4x AAA) ein. 2. Fügen Sie den Fingerprint Window Handle über die Tuya Smart App in Ihr Heimnetz-
- werk hinzu. Das Gateway findet den Griff automatisch. Sollte Ihnen der Griff nicht angezeigt werden, starten Sie eine manuelle Suche (Bild 1).
- 3. Tippen Sie auf den Fingerprint Window Handle und wählen unter "Member Management" (Bild 2) Ihre Administrator-Adresse aus.
- 4. Unter "Fingerprint" können Sie als Administrator nun Ihren Fingerabdruck registrieren (Bild 3). Starten Sie den Scanvorgang, indem Sie auf "Start Capturing" tippen.
- 5. Sie werden nun aufgeforder t, Ihren Daumen 5x in leicht unterschiedlichen Positionen auf dem Scanner des Fingerprint Window Handle zu scannen (nach erfolgreichem Scan sollten nur noch Sie in der Lage sein, den Griff zu bedienen).
- 6. Fügen Sie im Bereich "Member Management" jederzeit weitere Familienmitglieder per Einladung hinzu (Bild 4). Diese können dann ihren Finger registrieren und nun den Fingerprint Window Handle ebenfalls bedienen.

**Tipp:** Registrieren Sie zur optimalen Nutzung sowohl Ihren linken, als auch rechten Daumen. Sie haben die Möglichkeit bis zu 30 Fingerabdrücke zu speichern.

Die ersten 3 so angelernten Fingerabdrücke gelten als "Administratoren-Fingerabdrücke"

#### **IMPORTANT: Tuya Smart App and a gateway with Bluetooth support must already be installed in order to carry out the initialization.**

- 1. Unscrew the battery compartment and insert the batteries (4x AAA).
- 2. Add the Fingerprint Window Handle to your home network using the Tuya Smart App. The gateway finds the handle automatically. If the handle is not displayed, start a manual search (Fig. 1).
- 3. Tap on the Fingerprint Window Handle and select your administrator address under "Member Management" (Fig. 2).
- 4. Under "Fingerprint" you can now register your fingerprint as an administrator (Fig. 3). Start the scanning process by tapping "Start Capturing"
- 5. You will now be asked to scan your thumb 5 times in slightly different positions on the fingerprint window handle scanner (after a successful scan, only you should be able to operate the handle).
- 6. In the "Member Management" area, add fur ther family members by invitation at any time (Fig 4).They can then register their finger and now also operate the fingerprint window handle.

**Tip:** Register both your left and right thumbs for optimal use.

You can save up to 30 fingerprints.

The first three fingerprints registered this way will be the "admin-fingerprints"

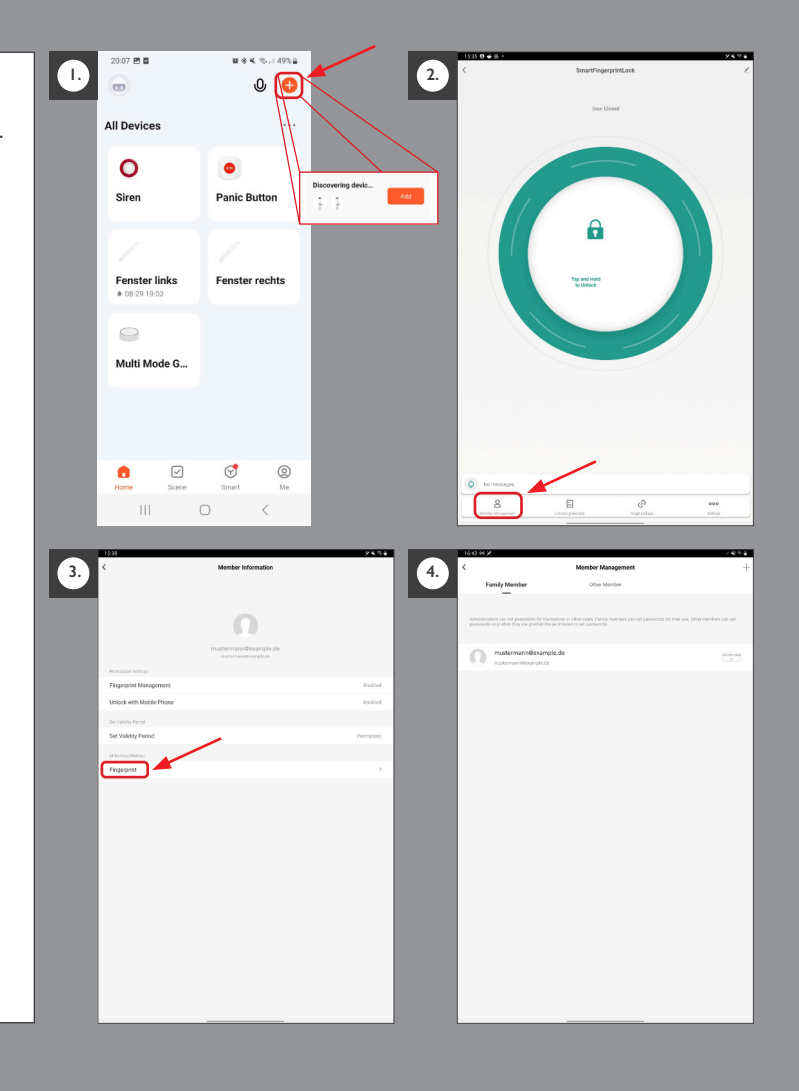

### **Einbau**

Entfernen Sie zuvor Ihren alten Fenstergriff.

- 1. Setzen Sie einen beigefügten Vierkant in das mittlere Loch am Fensterrahmen ein.
- 2. Messen Sie die überstehende Länge des Vierkants ab. Diese muss ~ 12 mm betragen.Verwenden Sie ggf. einen anderen beigefügten Vierkant.
- 3. Betätigen Sie den Fingerprint Window Handle und drehen den Griff um 90°.
- 4. Lösen Sie die Rosette und setzen Sie den Fingerprint Window Handle auf den Vierkant am Fensterrahmen rauf.
- 5. Schrauben Sie anschließend den Fingerprint Window Handle fest und schließen Sie das Fenster wieder.

# **Installation**

First, remove your old handle.

- 1. Insert one of the attached square shafts into the middle hole on your window frame.
- 2. Ensure that the protruding part of the square shaft measures ~12mm. Otherwise use a different attached square shaft.
- 3. Activate the FingerprintWindow Handle and turn it around 90°C.
- 4. Loosen the rosette and place the Fingerprint Window Handle on the square shaft on the window frame.
- 5. Tighten the screws and close the window again.

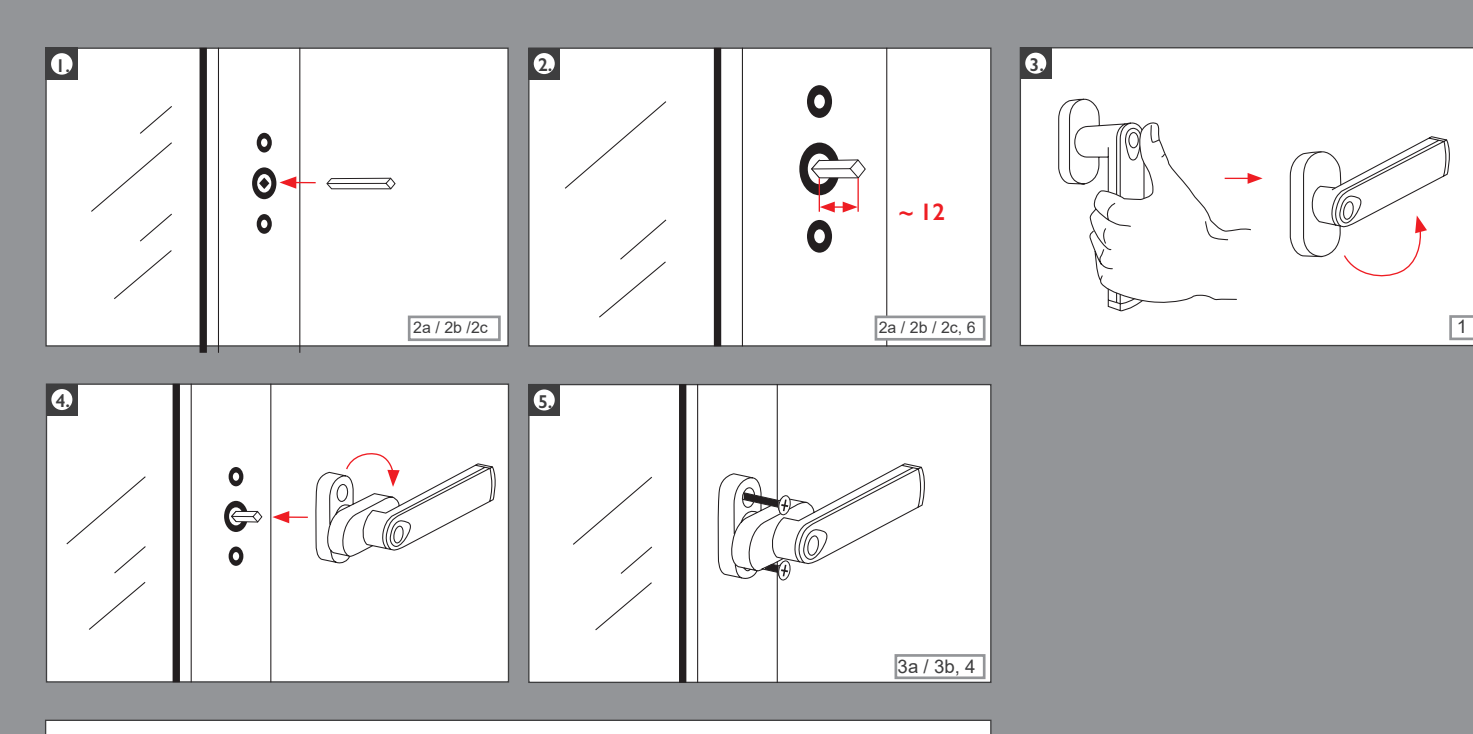

**AufWerkseinstellungen zurücksetzen Restore factory settings**

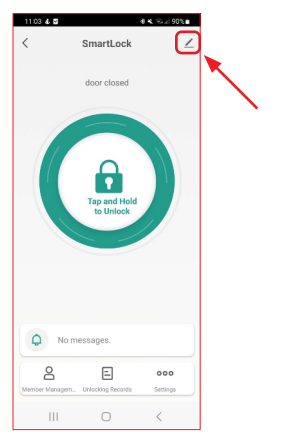

## **Ohne Tuya Smart:**

Vergewissern Sie sich, dass der Magic Fingerprint Window Handle bereits aus der App entfernt wurde. Halten Sie einen Finger für 10 Sekunden auf den Sensor. Sobald die LED rot leuchtet, berühren Sie den Sensor kurz mit einem "Administrator-Finger". Der Fenstergriff ist nun auf Werkseinstellungen zurückgesetzt.

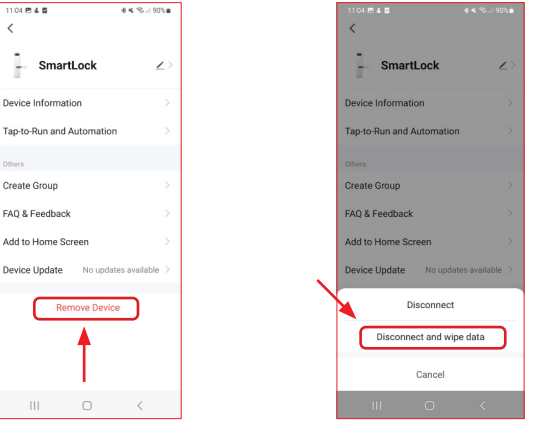

### **Without Tuya Smart:**

Make sure the Magic Fingerprint Window Handle has been removed inside the app.Touch the sensor with one finger for 10 seconds. As soon as the LED flashes red, touch the sensore with an "admin-finger".The window handle has now been reset to factory settings.

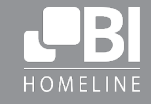

**BI Homeline GmbH Karl-Hass-Straße 17 53859 Niederkassel**

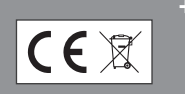

**+49 (0)2208 933 8861 info@bi-homeline.de www.bi-homeline.de**